# <span id="page-0-0"></span>**Table of Contents**

## **[The Acrobat User](#page-1-0) Acrobat 6 Preflighting, Part 2: Creating Preflight Profiles**

Last issue, we saw how to use the Acrobat 6 Preflight feature. This month, we see how to tailor this feature to our specific needs by creating a preflight profile.

### **[PostScript Tech](#page-14-0) CID-Keyed Fonts: a Primer**

In modern PostScript, multi-byte fonts are implemented as something call CID-keyed fonts. This month, we shall look at CIDFont resources, CMaps, and the other components that go into using a CID-keyed font.

**[Class Schedule](#page-23-0)** Mar–Apr–May–June

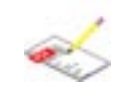

### **[What's New?](#page-26-0) Acumen Editor now posted on website**

I'm now keeping the latest version of Acumen Editor (the editor used in the PDF File Content and Structure class) on the Acumen Training website.

**[Contacting Acumen](#page-25-0)** Telephone number, email address, postal address

[Journal feedback: suggestions for articles, questions, etc.](#page-27-0)

## <span id="page-1-0"></span>**Acrobat User**

# **Acrobat 6 Preflighting, Part 2: Creating Preflight Profiles**

In the previous Acumen Journal, we saw how to use Acrobat 6's Preflight feature to examine our PDF files, looking for missing fonts, insufficient resolution, and other things we consider a problem.

The Preflight Profile we create in this article is available on the Acumen Training [Resources page.](http://www.acumentraining.com/resources.html) Look for the file "PreflightAJ.zip."

The zip file also contains instructions for importing the profile into your copy of Acrobat.

**Preflight Profiles** From last month, we know that the first step in conducting a preflight scan of a PDF file is to select a Preflight Profile. This profile specifies exactly what we want Acrobat to look for: missing fonts, RGB colors, etc. Last month, we selected a profile from among those that ship with Acrobat.

 $000$ Preflight: Profiles Acumen Journal On-Screen Docs Sample profile Features newer than PDF 1.2 Features newer than PDF 1.3 Features newer than PDF 1.4 List JPEG compressed images List all images List all objects not 4c List all objects not 4c or spot Validation... Edit...  $PDF/X...$ Analyze

However, the Adobe-supplied profiles will probably

not be exactly what you need for your documents. In the long run—in the short run, for that matter—you will want to create your own preflight profiles so that the Acrobar preflight mechanism will look for exactly those things that you consider to be problems in your PDF files.

This month, we shall look at how to make a preflight profile. By way of example, we shall create a profile appropriate for use with the Acumen Journal.

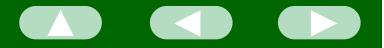

## **Creating a Profile**

- **Overview** A preflight profile is built up out of two levels of more-primitive items: *conditions*, that are grouped together into rules, that are the components of a preflight profile.
- *Conditions* A "condition" describes a single circumstance that constitutes a problem for your file; think of the Image is LZW compressed term as short for "error condition." This would be Image res.  $> 100$ something like "Image resolution greater than Image res. less than 1000 p 100 dpi" or "An object's color is CMYK."

The first step in creating a profile is to define all of the error conditions you want the preflight scan to look for.

*Rules* A "rule" is a collection of conditions that all apply to a broader problem. This is mostly an organizational convenience so that you can easily use a particular set of conditions in several scripts.

For example, for our Acumen Journal script, we shall make a rule named "Image is wrong for onscreen." This rule will be made up of two conditions: "Image resolution > 100 dpi" and "Image resolution < 36 dpi."

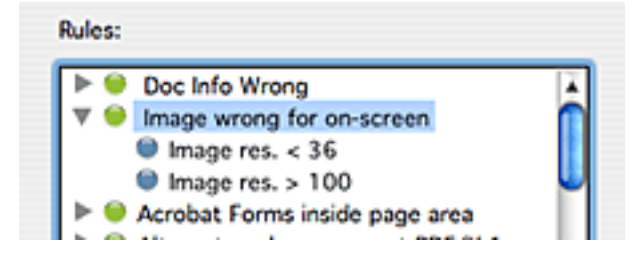

*Profiles* Finally, our rules are grouped into a preflight profile that we actually use in our preflight session.

> For the Acumen Journal, I need a profile that checks for the following:

- Is any of the Document Info data missing?
- Are the images inappropriate for an on-screen document?
- Are there any CMYK colors in the document?
- Are any fonts not embedded?
- Is the PDF version required by the document greater than 1.4?

If any of these questions come back positive, then the preflight report will tell me the file failed and will show me the details. Otherwise, it will tell me there were no problems, as at right.

In this article, we shall look in detail at making

the Acumen Journal profile and adding to it the Image is wrong for on-screen rule.

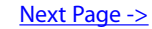

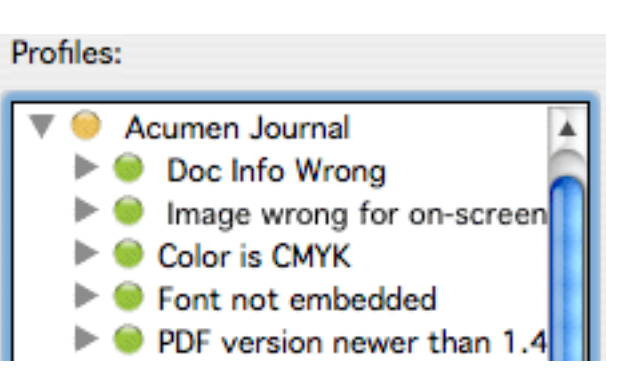

Pages from "AcumenJournal\_Feb2004.pdf"

No problems found

Used profile: " Acumen Journal"

**Problems** 

Overview

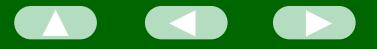

# **The** *Edit Profiles*

**Dialog Box** To make a preflight profile, start by selecting Document>Preflight in Acrobat 6. You will be presented with the Preflight Profiles dialog box (right). This dialog box, as we saw last month, lets you run a preflight session with an existing profile.

> If we click on the *Edit* button, Acrobat presents us with the *Edit Profiles* dialog box, which is where we create a new profile.

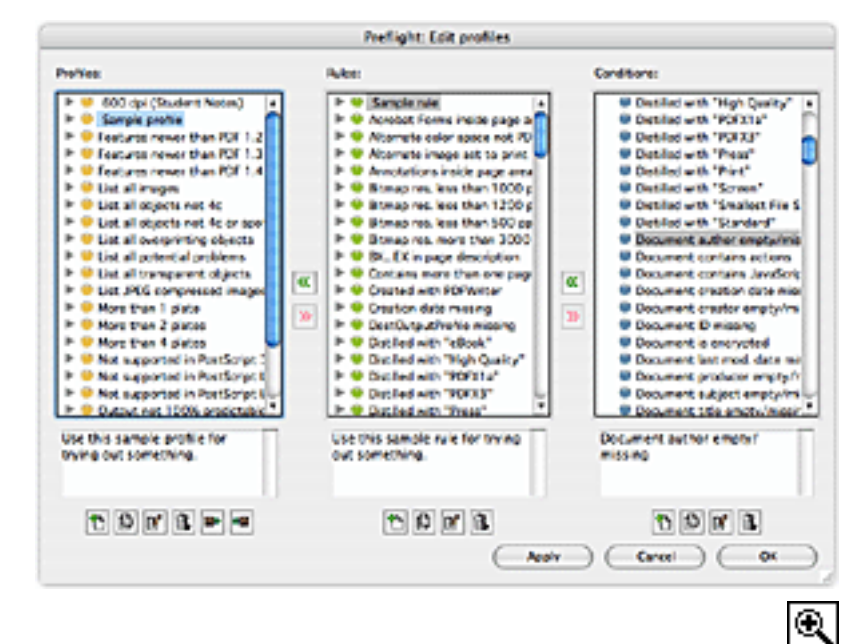

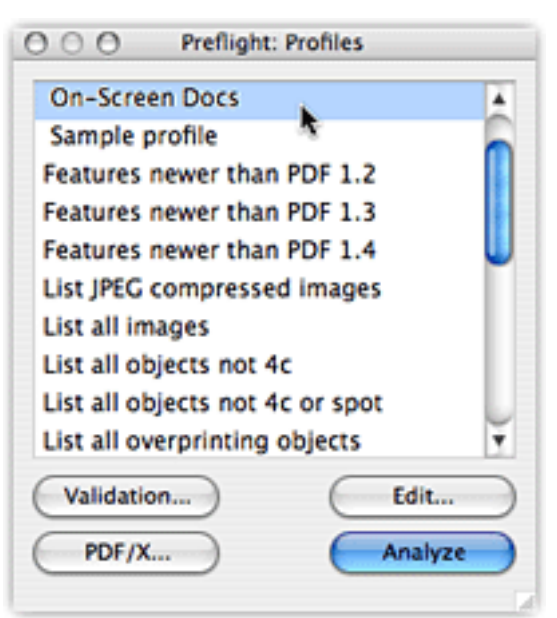

This dialog box has three scrolling lists, displaying the existing conditions, rules, and profiles.

We shall be working our way from right to left to create our Acumen Journal preflight profile.

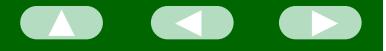

**Conditions:** 

**Specifying a** Specifying **a** Condition Let's create one of the conditions needed by our *Images are* wrong for on-screen rule. Specifically, let's create a condition that tells the preflight scanner to look for images with resolutions above 100 dpi. (Since the Journal is intended to be read on-screen, there's no point to images with resolutions significantly greater than 72 dpi.)

> The rightmost list in the **[Edit Profiles](#page-28-0)** dialog box displays all of the conditions known to Acrobat. At the bottom of this list are four buttons that allow you to create, duplicate, edit, and delete conditions in the list.

We are interested in the left-most, "New Condition," button; clicking on this yields the Edit Condition dialog box (next page).

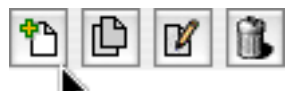

Next Page ->

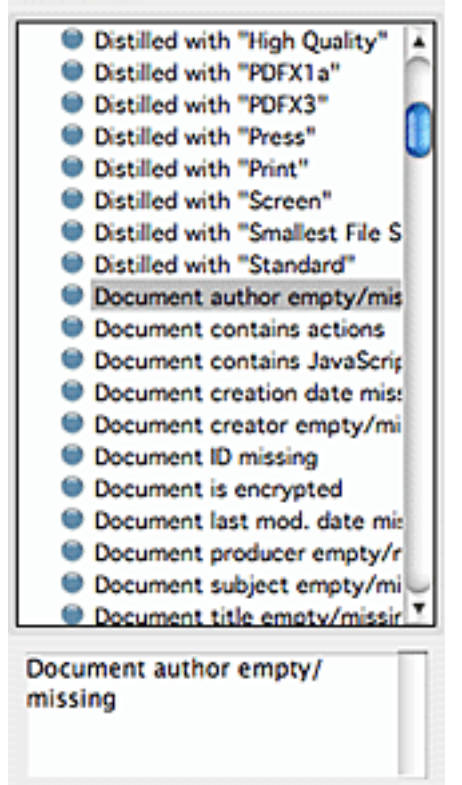

 $B B$ 

### **Creating Preflight Profiles**

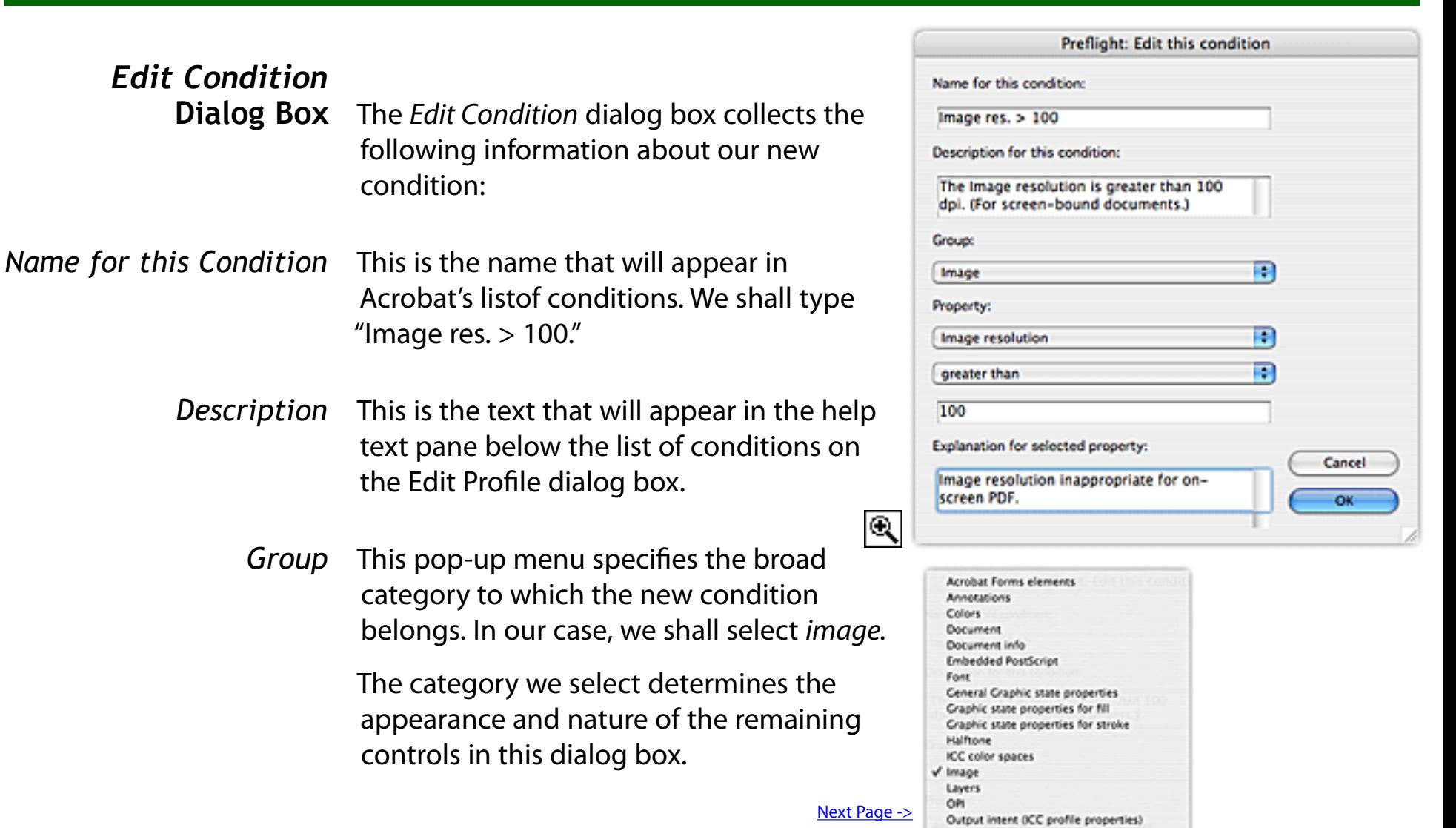

Output Intents Page description Pages

Text

lO.

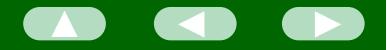

V Alternate image bits per color component

*Property* Select which property you want the preflight scanner to examine. The contents of this pop-up menu will differ according to the category you selected earlier.

In our case, we shall pick Image resolution.

The remaining controls in the Edit Condition dialog box

change according to the property we select. For Image Resolution, we get a pop-up menu (reading "greater than" at right) and a text field.

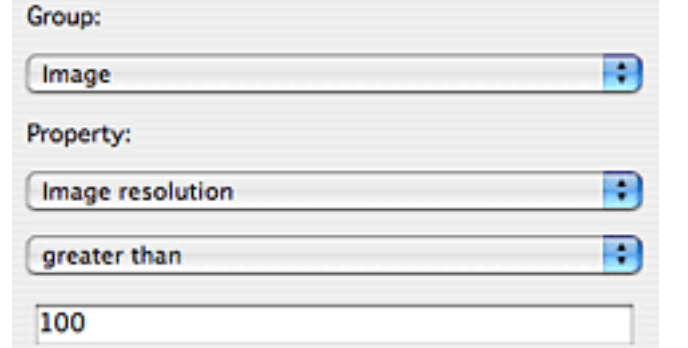

*Error conditions* We finish up by specifying what constitutes an error condition for the property we have selected. In our case, we select "greater than" from the pop-up menu and type "100" into the text field; an image resolution greater than 100 will count as an error.

> *Click OK* Our Resolution > 100 condition will be added to the list of conditions.

Alternate image bytes compressed Alternate image bytes uncompressed Alternate image compression ratio (percent) Alternate image has color keymask Alternate image has explicit mask Alternate image height Alternate image is ASCII encoded Alternate image is Compressed Alternate image is default for printing Alternate image is set to interpolate Alternate image is stencil mask Alternate image rendering intent Alternate image resolution Alternate image type of compression filter Alternate image width Bits per color component Has alternate image Has color keymask Has explicit mask Has OPI information Height Image bytes compressed Image bytes uncompressed Image compression ratio (percent) Image resolution Is ASCII encoded Is compressed Is inline image Is set to Interpolate Is stencil mask Is XObject image Rendering intent Type of compression filter Uses lossy compression Width

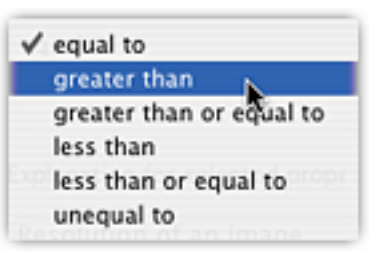

Next Page ->

Q

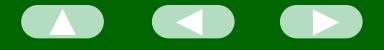

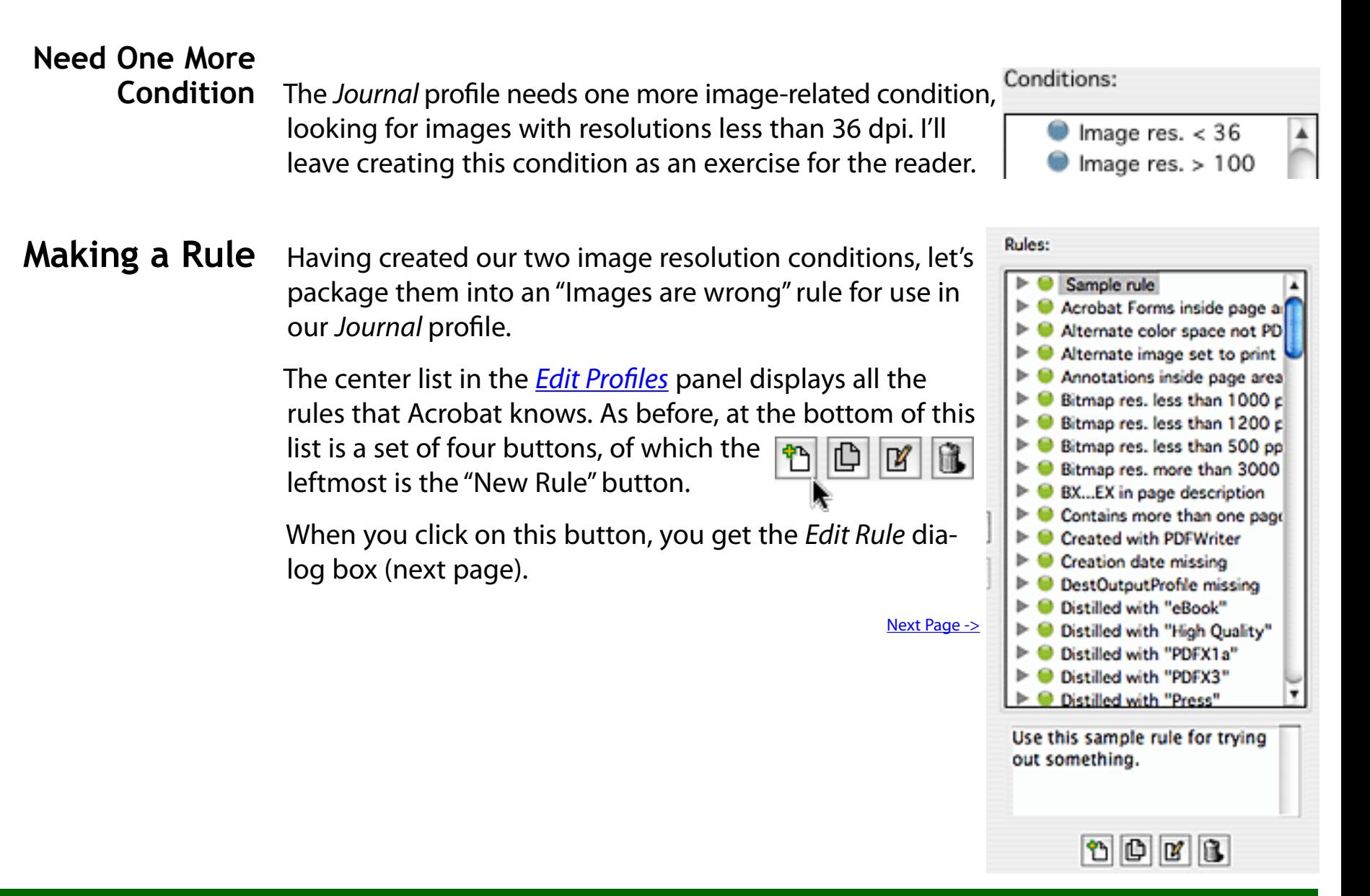

### **Creating Preflight Profiles**

In the Edit Rule dialog box, we supply three pieces of information for the new rule we are making:

- Name for this rule This is the name that will appear in the *Edit* Profile dialog box.
- Description This text will appear in the text field beneath the rules list in the *Edit Profile* dialog box.
- For information only

If you select this checkbox, the Acrobat preflight will look for and report on this set of conditions, but will not mark the file as having failed if the conditions are true.

In our case, I have filled out the dialog box as above.

When you click on the OK button, this rule will be added to the list in the Edit Preflight dialog box. The new rule does not have any conditions associated with it yet.

That's our next step.

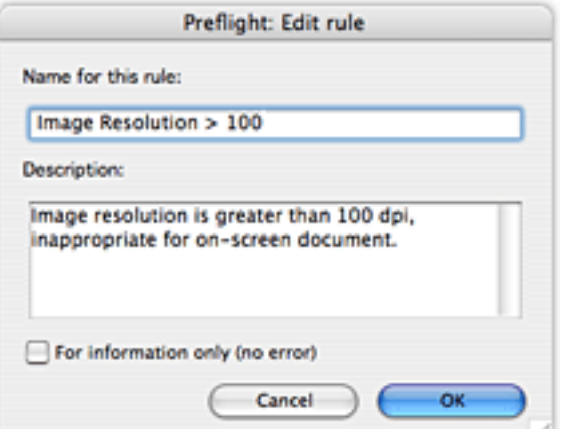

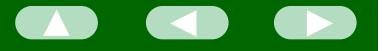

# **Adding Conditions**

**to a Rule** We have now added our Image is Wrong rule to Acrobat's list of rules. We want to add to this rule the two image resolution conditions we created earlier.

> At this point, the Rules and Conditions lists look as at right. Our new, empty Image is Wrong rule and the two Image Resolution conditions reside in their respective lists.

We add the two conditions to our rule using the green "Add" button in between the two lists.

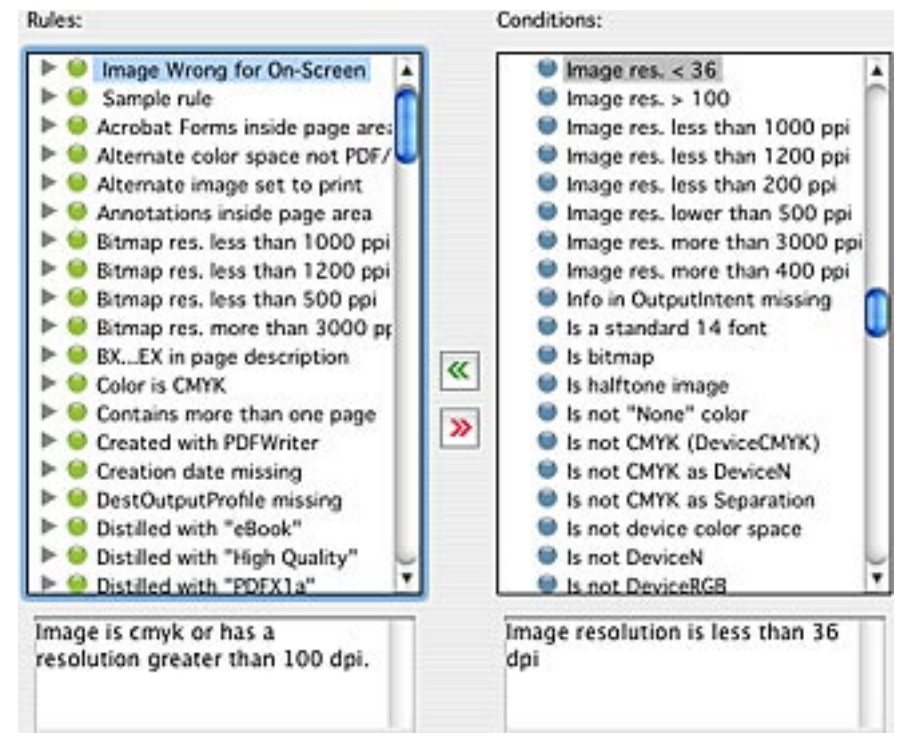

If you select the Image Wrong rule and one of the Image Resolution conditions and

then click on the green "Add" button, the selected condition is added to the selected rule. Repeating this for our other image resolution condition, we see the Image Wrong rule now lists its components, as at right.

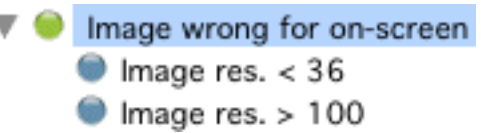

Next Page ->

 ${}^{\circ}\!\!\!\!\!{}^{\circ}$ 

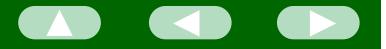

### **Creating the Creating the**<br>**Preflight Profile** Finally, let's create the actual preflight profile we want to use with the Acumen Journal and add to it the Image is wrong rule. **Creating the Profile** The process of creating a preflight profile is nearly identical to the process of creating a rule. Beneath the list of preflight profiles (the leftmost list in the *[Edit Profiles](#page-28-0)* dialog box), there is a set of y C 馅 IM four buttons; the leftmost of these is the New Profile button. Clicking on this button yields the Edit Profile dialog box (below right). As before, supply a name and a description for the Preflight: Edit profile new profile. These will appear in the Edit Profiles Name for this profile: dialog box. Acumen Journal Click OK and your new profile will be added to Description: Acrobat's list. This is a profile to use with Acumen Journal PDF files. Only one step left: we need to populate our newlycreated profile with the rules it should use when scanning our PDF files. Cancel Next Page ->

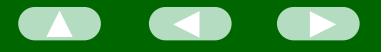

# **Adding Rules to**

**the Profile** You add rules to a preflight profile exactly as we added conditions to our Image is wrong rule: select the profile and the rule in their respective lists and then click the green "Add" button between the two lists.

> Each click of the green button will add the selected rule to the profile.

The final Acumen Journal profile is made up of several rules that look for a number of error conditions:

- The document information is wrong. (Specifically, the title, author, or copyright information is missing.)
- An image is wrong for on-screen viewing. (This one we created in this issue.)
- Any color is CMYK.
- Any font is not embedded
- The file requires Acrobat 6.

These are left for the reader to create and add to the profile.

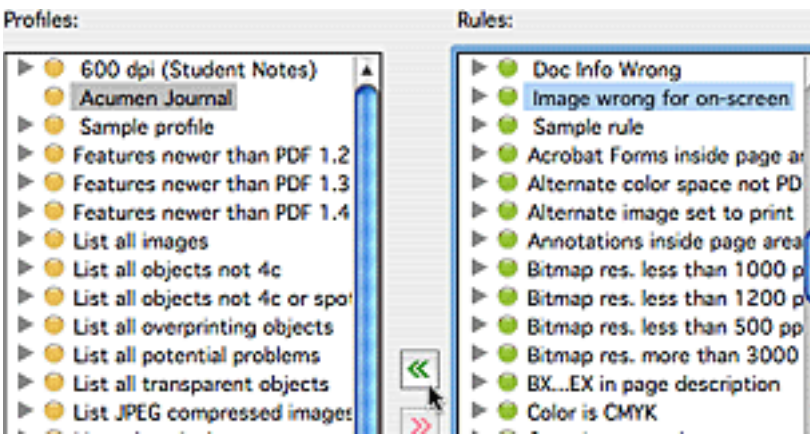

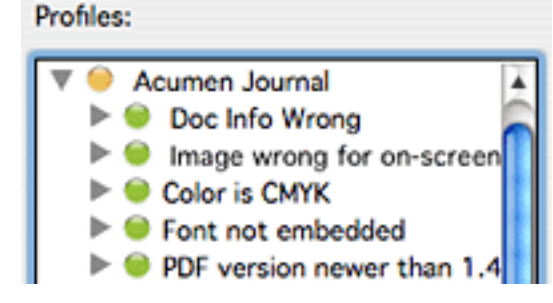

### **Creating Preflight Profiles**

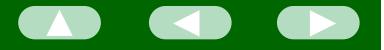

**Done!** That's it. Click on the OK button in Þ the Edit Profile dialog box; Acrobat will add our Acumen Journal profile to the list of profiles available when we preflight a PDF file.

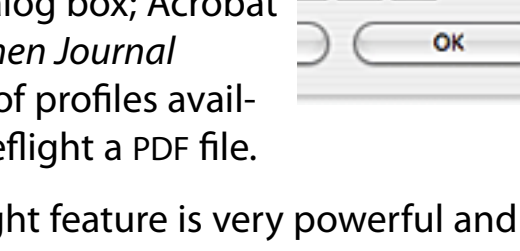

 $B$ <sup> $B$ </sup>

[Return to Main Menu](#page-0-0)

Acrobat 6's Preflight feature is very powerful and easily usable. Setting up your own preflight profiles takes a little work, but it's not particularly difficult. Once you have created your profiles, actually conducting preflight scans is very quick and easy.

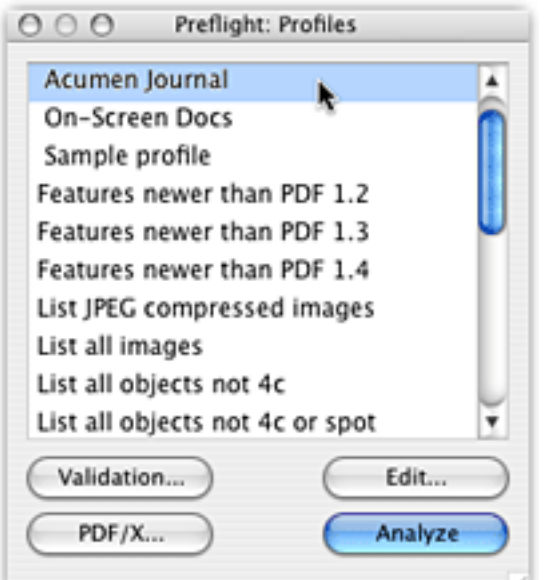

## <span id="page-14-0"></span>**PostScript Tech**

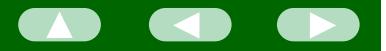

# **CIDFonts: a Primer**

In Europe and the Western Hemisphere, there is a tendency to think of character codes as being one byte only. Indeed, the words "character" and "byte" are often used synonymously in programming.

This, of course, is a reflection of the size of the character sets routinely used in that part of the world; a single byte is sufficient to encode a useful set of characters, and so this is all that was devoted to the task for many decades.

In much of the rest of the world (and East Asia in particular), the size of the character set needed to do useful printing exceeds the capacity of a single byte. In those scripts, computer systems must routinely use multibyte fonts, wherein each character within a string is represented by two (or more) bytes.

Modern PostScript provides a new font format called CIDFonts, which makes it remarkably easy to support Kanji and other multibyte scripts. This is also the mechanism by which you would support Unicode in modern PostScript.

This month's PostScript article presents an overview of how CIDFonts work.

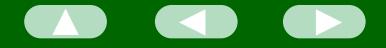

### **Some History: PostScript Fonts PostScript Level 1**

The original PostScript Level 1 had no support for multibyte fonts. The Type 1 and Type 3 font specifications, dating to that era, both assume 1-byte character codes. The Encoding array in these fonts, which defines the correspondence between character codes and characters, is explicitly limited to 256 entries.

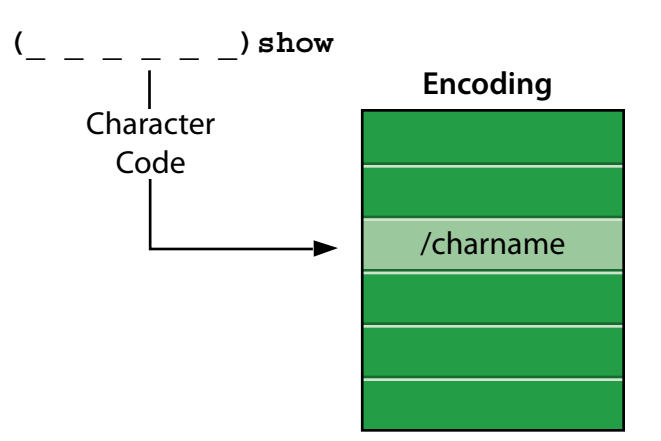

**Composite Fonts** In 1987 (or so), Adobe introduced into Asian PostScript devices support for Composite Fonts. This was Adobe's first attempt at supporting multibyte fonts. They are a standard feature in PostScript level 2.

> A composite font is a font that contains other fonts, rather than characters directly. The descendent fonts may be Type 1 or Type 3 "base fonts," containing characters,

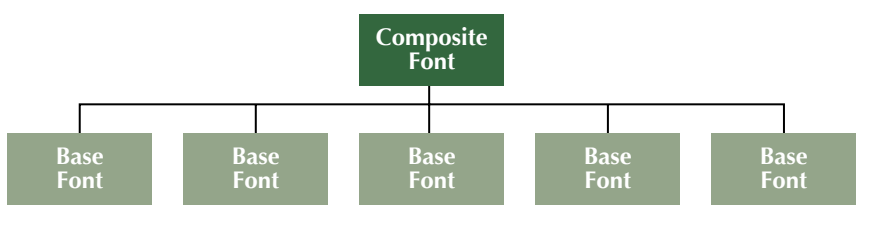

or may, themselves, be composite fonts, containing more fonts in turn.

A composite font can have an indefinite number of characters contained among its descendents. However, implementing any of the standard Asian character encoding (such as JIS), is a surprisingly difficult. (I once had to implement one of the simpler Asian character encodings as a composite font; I still twitch when I think about that job, although the doctor assures me I continue to improve.)

*They Have Their Uses* Because of the tedium involved in implementing Asian character encodings, composite fonts were never a popular way of doing multibyte fonts. They do turn out to be very useful for printing Western Roman text, however. The May 2002 issue of the Acumen Journal describes the benefit and use of composite fonts in printing single-byte text.

**CID Fonts** Adobe introduced CID fonts in version 2015 of their PostScript interpreter, about midway through the Level 2 era. This made it much easier to support multibyte fonts and is now the standard way of doing multibyte text in PostScript.

> A CID font can have an any number of characters in it, each assigned an arbitrary numeric code, a "character ID" (whence "CID"). The character ID assigned to a character is arbitrary, though it must be documented; in particular, the ID has no particular relationship to the character encoding used on a computer system.

**CID Fonts and CMaps** A CID font is simply a repository for **CID Font CMap** Char ID Glyph the character shapes ("glyphs") that Char Char Code  $ID$ 葵 1125 make up the font. To use the font with  $<$ 2121 $>$ 633  $<$ 2122 $>$ 634 茜 1126 a computer system, you must specify  $\ldots$  $\ldots$ Char. Code  $\ldots$  $\ddotsc$ 穐 (from keyboard) 1127 the mapping from character codes  $\frac{1}{3021}$ 1125 悪 1128  $<$ 3022 $>$ 1126 generated by the system's keyboard  $<$ 3023 $>$ 1127 握 1129  $\cdot$   $\cdot$ to the character ID for that character in the CID Font. This mapping is supplied by a *CMap Resouce*, external to the font, itself.

**CID-Keyed Fonts** Thus, you never use a CID font by itself, but always in concert with a CMap resource. The combination of the two is referred to as a CID-Keyed Font.

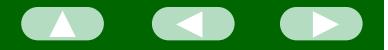

# CID-Keyed Font

Components Three components make up a CID-Keyed font: a character collection document, a CMap resource, and the CIDFont resource, itself. Let's look at each of these in more detail.

# **Character Collection**

**Document** A CID-Keyed font starts with a character collection document. This is a published document that defines a named collection of characters. Specifically, it defines what characters we are going to include in our CID font.

> It is not practical to include all of Kanji's tens of thousands of characters in your Kanji CID font.

Before you can create a Kanji font, you need to declare what characters you will put in that font, chosen from among the thousands possible. This

is the purpose of a character collection document: it defines a named collection of characters and the character ID that you will assign to each character.

A character collection document does not make for exciting reading; it typically consists of page after page of pictured character glyphs and numbers.  $N_{\text{text Page-}}$ 

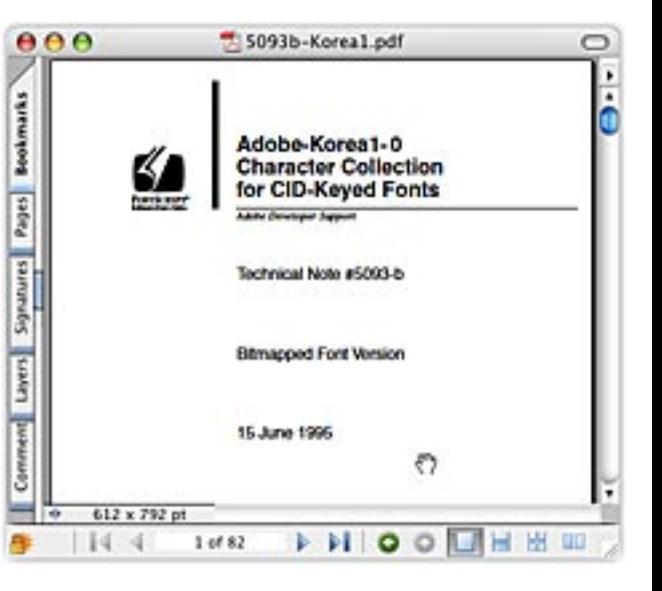

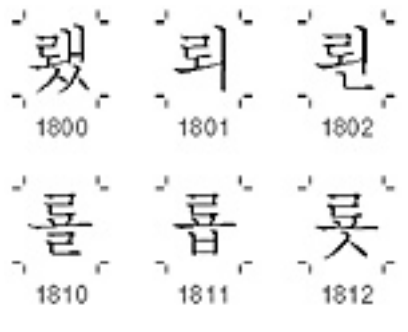

**CMap Resource** The character ID associated with each character in your character collection document are arbitrary; you can pick whatever values you wish for these numbers. Specifically, they need have no relation whatsoever to the character encoding, the character codes used by a particular computer system.

> To print strings generated on a particular system, you need to provide a mapping from the system's character encoding (ASCII, Shift-JIS, etc.) to the character IDs defined by the character collection document. This table of correspondence resides in a CMap resource.

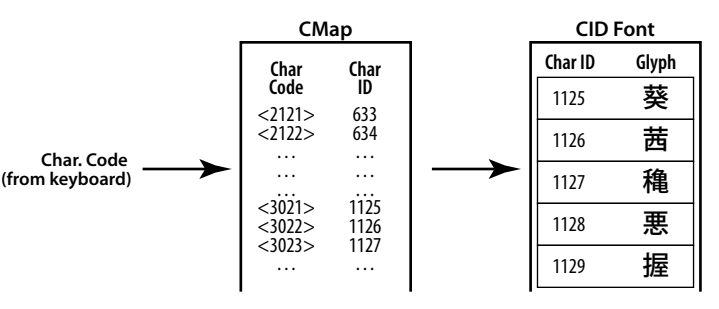

Adobe provides CMap resources for all the commonlyused Asian character encodings. Distiller and Jaws PDF Creator both ship with a very large collection of CMap resources as part of their Asian language support.

**CIDFont Resource** Finally, the third component of a CID-Keyed font is the CIDFont resource itself. This PostScript resource (of type CIDFont) is a repository of character shapes defined using Type 1, TrueType, or PostScript drawing commands.

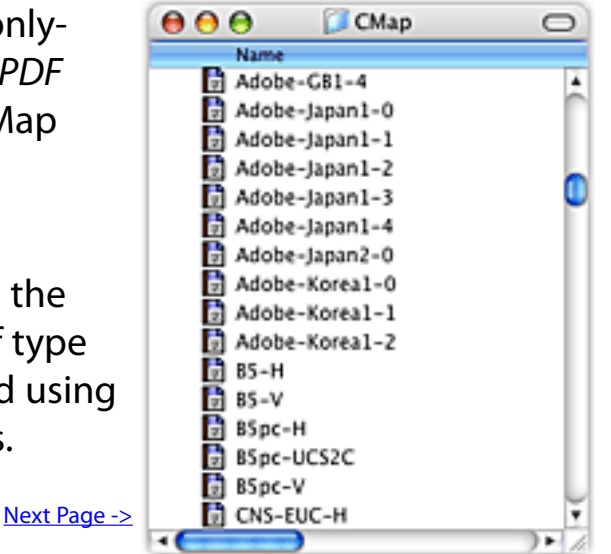

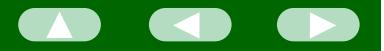

**Creating and Using**<br>**CID-Keyed Fonts** You join a CIDFont resource and a CMap resource into a CID-Keyed font with a PostScript operator added to version 2015 of the language: composefont.

```
/CKFontName CMap [ CIDFont<sub>n</sub> CIDFont<sub>1</sub> ... ] composefont
                                                            => <<fdict>>
```
The composefont operator creates a CID-Keyed font with a specified name. It returns the font dictionary for that newly-created CID-Keyed font.

The composefont arguments are:

- /CKFontName This is the name of the resulting CID-Keyed font. This is the name you can later hand to the selectfont operator to use this font.
- CMap This is the CMap resource to be used in the CID-Keyed font. This may be the name of a resource of type CMap or the actual CMap dictionary, itself.
- [CIDFont...] This is an array of one or more CIDFonts that will be the sources of the characters in the CID-Keyed font. Each entry in the array may be either the name of a CIDFont resource or the actual resource dictionary.

 Note that you supply an array of CIDFonts; the characters in your final CID-Keyed font may be drawn from a combination of CIDFonts. The CIDFonts must have non-overlapping character IDs (and, therefore, implement different character collections).

المستخدم المستخدم المستخدم المستخدم المستخدم المستخدم المستخدم المستخدم المستخدم المستخدم المستخدم المستخدم ال<br>المستخدم المستخدم المستخدم المستخدم المستخدم المستخدم المستخدم المستخدم المستخدم المستخدم المستخدم المستخدم ا

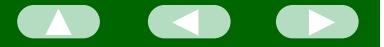

Thus, a typical call to composefont will look something like this:

```
/Ryumin-RKSJ /83pv-rksj-h [ /Ryumin-Light ] composefont
```
The above call to composefont leaves on the operand stack the font dictionary for a new CID-Keyed font named Ryumin-RKSJ. If you choose to not use this font immediately in your PostScript code, you can always retrieve it with selectfont or findfont:

```
/Ryumin-RKSJ 36 selectfont
```
The show operator will then treat the contents of its string argument as, in this case, Roman-Kana-Shift-JIS character codes, printing characters taken from the CIDFont Ryumin-Light.

```
72 600 moveto
(.........) show
```
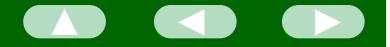

**CID Support Library** Support for CID fonts was introduced in Adobe PostScript version 2015. You can use CID fonts and CMap resources with earlier PostScript printers by using the CID Support Library (CSL). This is a set of ProcSet resources that teaches an earlier PostScript Level 2 printer (specifically, PostScript 2011 through 2014) how to use CID fonts. (Under the hood, it uses the CMap and CIDFont to create a composite font.)

> When downloaded to a printer, the CSL redefines the *showpage* operator to accept a name consisting of a concatenated CIDFont and CMap resource name, the two names separated by one or two dashes:

/Ryumin-RKSJ--83pv-rksj-h findfont 26 scalefont setfont

The CSL is available, free, from Adobe Systems through their "Adobe Solutions Network." Just go to www.adobe.com and search for "CSL."

**CIDFonts Good** CIDFonts have made it relatively simple to support Kanji and other multibyte scripts in PostScript. Particularly since Adobe has already made most of the CMap resources you will likely need, there is relatively little work entailed in using these fonts.

[Return to Main Menu](#page-0-0)

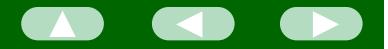

# <span id="page-23-0"></span>**Schedule of Classes, Apr – Sep 2004**

Following are the dates of Acumen Training's upcoming PostScript and PDF Technical classes. Clicking on a class name below will take you to the description of that class on the Acumen training website.

These classes are taught in Orange County, California and on corporate sites worldwide. See the Acumen Training web site for more information.

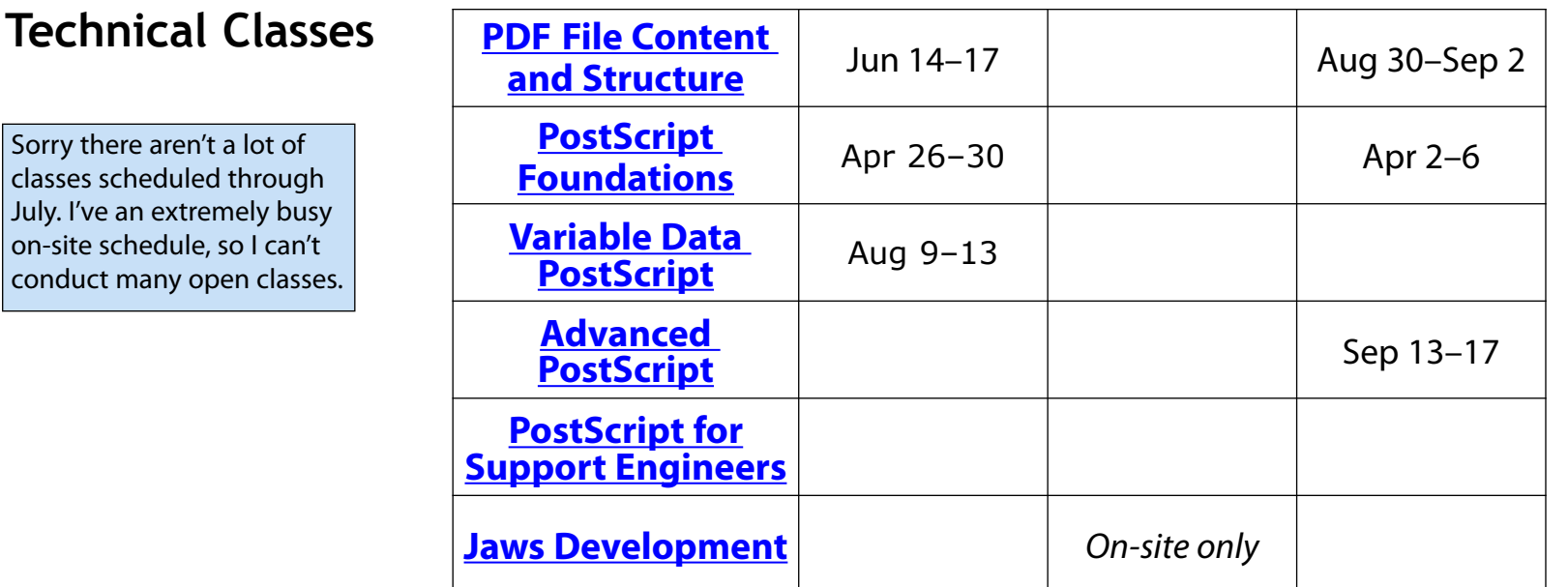

**Course Fee** The PostScript and PDF classes cost \$2,000 per student.

[Acrobat Classes](#page-24-0)

Acumen Journal: Technical Class Schedule

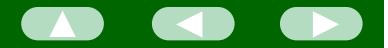

# <span id="page-24-0"></span>**Acrobat Class Schedule**

These classes are taught occasionally in Costa Mesa, California, and on corporate sites. Clicking on a course name below will take you to the class description on the Acumen Training web site.

**[Acrobat Essentials](http://www.acumentraining.com/descr_acroess.html)** No Acrobat classes scheduled for this quarter. See the Acumen Training website regarding setting up an [on-site class](http://www.acumentraining.com/onsite.html).

**[Interactive Acrobat](http://www.acumentraining.com/descr_intacro.html)**

**[Creating Acrobat Forms](http://www.acumentraining.com/descr_AcroForms.html)**

**Acrobat Class Fees** Acrobat Essentials and Creating Acrobat Forms (½-day each) cost \$180.00 or \$340.00 for both classes. There is a 10% discount if three or more people from the same organization sign up for the same class.

> [Registration ->](#page-25-0) Registration -> Registration -> Registration -> Registration -> Registration ->  $\sim$ [Return to Main Menu](#page-0-0)

# <span id="page-25-0"></span>**Contacting John Deubert at Acumen Training**

**For more information** For class descriptions, on-site arrangements or any other information about Acumen's classes:

**Web site:** <http://www.acumentraining.com> **email:** [john@acumentraining.com](mailto:john@acumentraining.com) **telephone:** 949-248-1241

**mail:** 24996 Danamaple, Dana Point, CA 92629

**Registering for Classes** To register for an Acumen Training class, contact John any of the following ways: **Register On-line:** <http://www.acumentraining.com/registration.html> **email:** [registration@acumentraining.com](mailto:registration@acumentraining.com) **telephone:** 949-248-1241 **mail:** 24996 Danamaple, Dana Point, CA 92629

**Back issues** Back issues of the Acumen Journal are available at the Acumen Training website: [http://www.acumenjournal.com/AcumenJournal.html](http://www.acumentraining.com/AcumenJournal.html)

[Return to First Page](#page-0-0)

Acumen Journal: Contacting Acumen Training

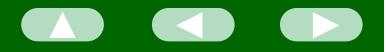

# <span id="page-26-0"></span>**What's New at Acumen Training?**

# *Acumen Editor* **is**

The *Acumen Editor* will now be available on the Acumen Training [Resources](http://www.acumentraining.com/resources.html) page.

Acumen Editor is the software used in the PDF File Content and Structure class. It's a text editor with a few features convenient for creating hand-written PDF files. Among other things, it:

- Inserts *xref* table and stream lengths.
- Inserts proper PDF code for rotations and circles.

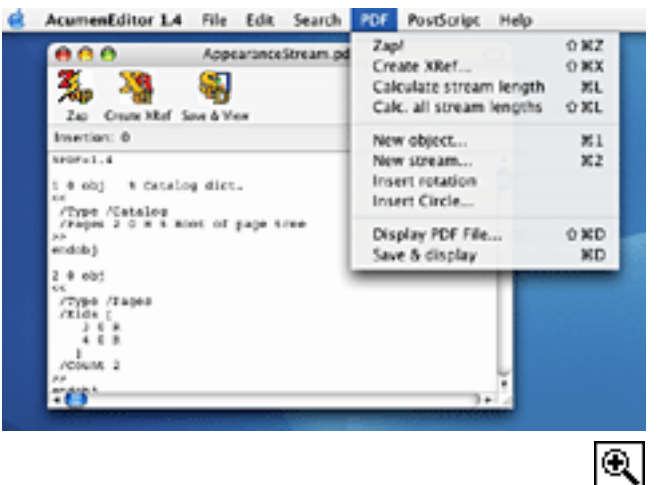

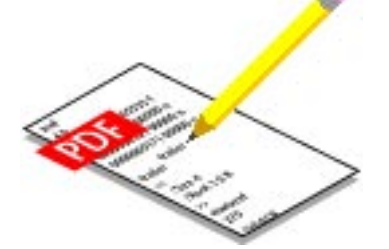

• Displays the current PDF file in your Acrobat viewer.

Eventually, Acumen Editor will replace Download Mechanic, used in the PostScript classes.

This software is freely available to anyone who wants to use it, but there is currently no documentation. People who have taken the PDF File Content and Structure class already have used it; everyone else will have to figure it out for now. It's not that hard.

There is both a Mac and Windows version available on the website.

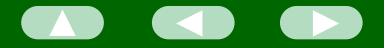

# <span id="page-27-0"></span>**Journal Feedback**

If you have any comments regarding the Acumen Journal, please let me know. In particular, I am looking for three types of information:

**Comments on usefulness.** Does the Journal provide you with worthwhile information? Was it well written and understandable? Do you like it, hate it? Does it remind you of your old Uncle Pete who absolutely won't stop talking even though his dentures click?

**Suggestions for articles.** Each Journal issue contains one article each on PostScript and Acrobat. What topics would you like me to write about?

**Questions and Answers.** Do you have any questions about Acrobat, PDF, or PostScript? Feel free to email me about. I'll answer your question if I can. (If enough people ask the same question, I can turn it into a Journal article.)

Please send any comments, questions, or problems to:

[journal@acumentraining.com](mailto:journal@acumentraining.com)

[Return to Menu](#page-0-0)

## <span id="page-28-0"></span>**Preflight Profiles**

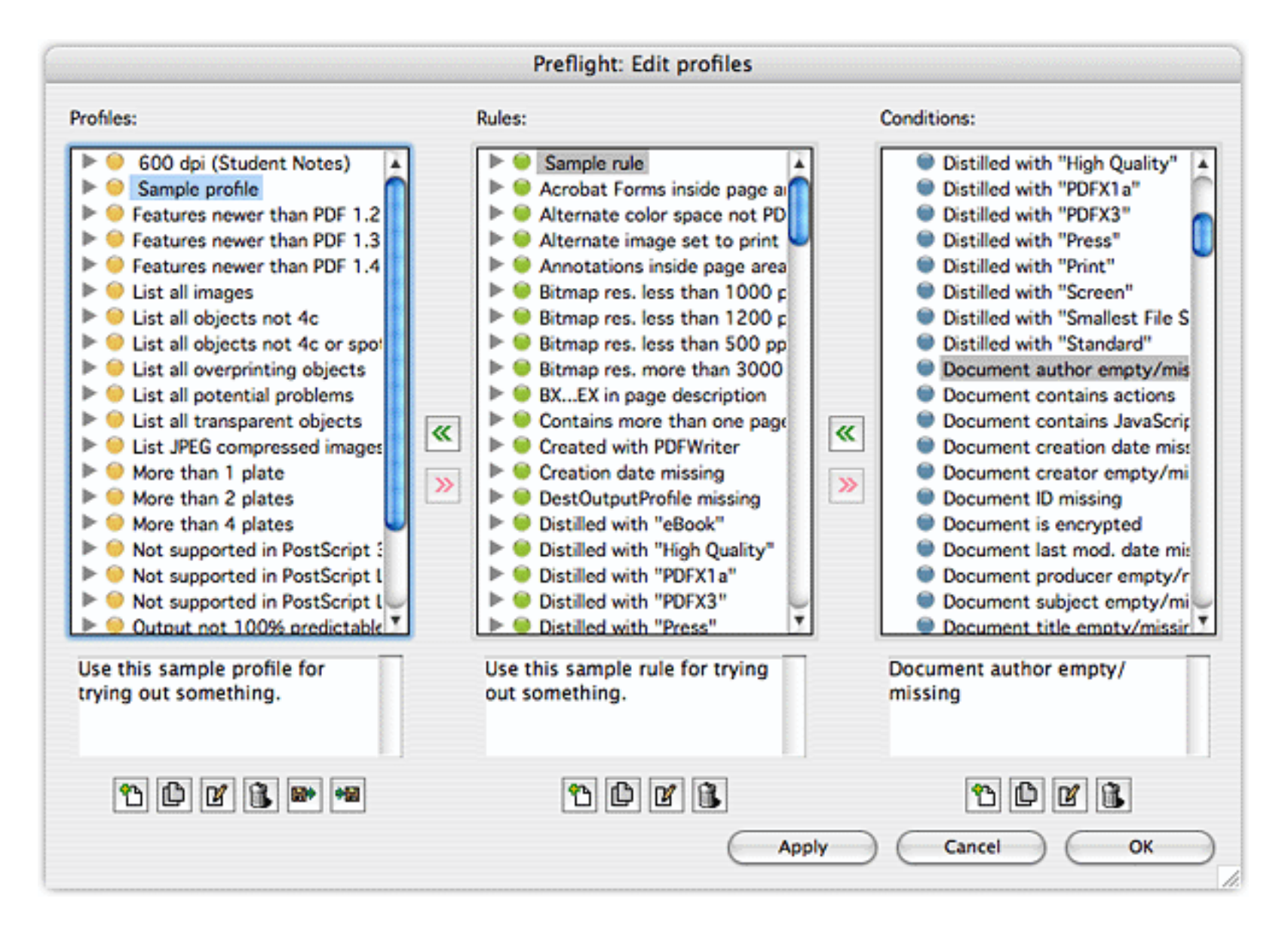

### Acumen Journal

# **Snap to Item**

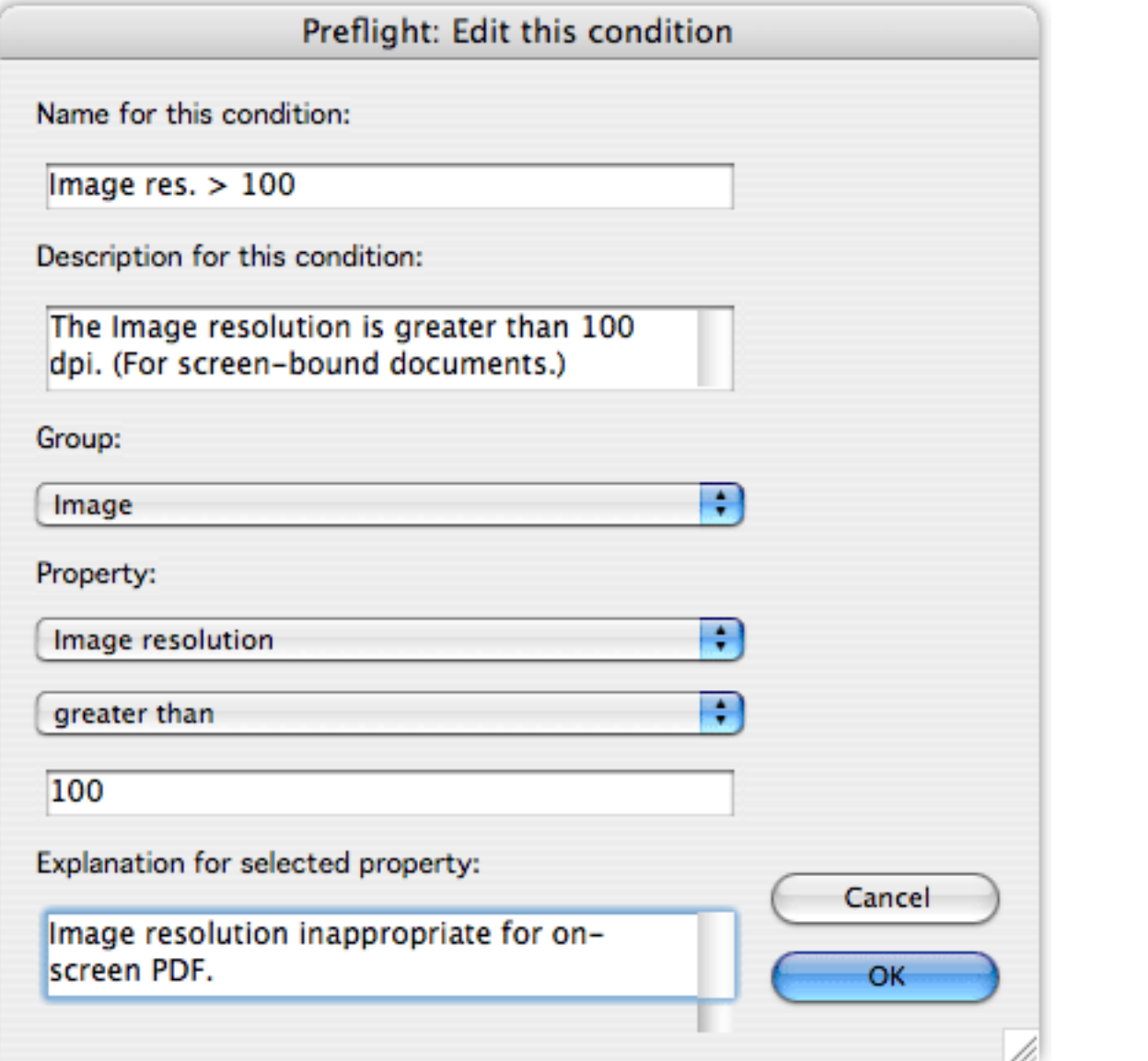

## Acumen Journal

**Acrobat Forms elements Annotations** Colors **Document** Document info **Embedded PostScript** Font General Graphic state properties Graphic state properties for fill Graphic state properties for stroke Halftone ICC color spaces  $\sqrt{}$  Image Layers OPI Output intent (ICC profile properties) **Output Intents** Page description Pages Text

 $\overline{\mathsf{R}}$ 

Alternate image has color keymask Alternate image has explicit mask Alternate image height Alternate image is ASCII encoded Alternate image is Compressed Alternate image is default for printing Alternate image is set to interpolate Alternate image is stencil mask Alternate image rendering intent Alternate image resolution Alternate image type of compression filter Alternate image width Bits per color component Has alternate image Has color keymask Has explicit mask **Has OPI information** Height Image bytes compressed Image bytes uncompressed Image compression ratio (percent) Image resolution Is ASCII encoded Is compressed Is inline image ℝ Is set to Interpolate

## **Rules and Conditions Lists**

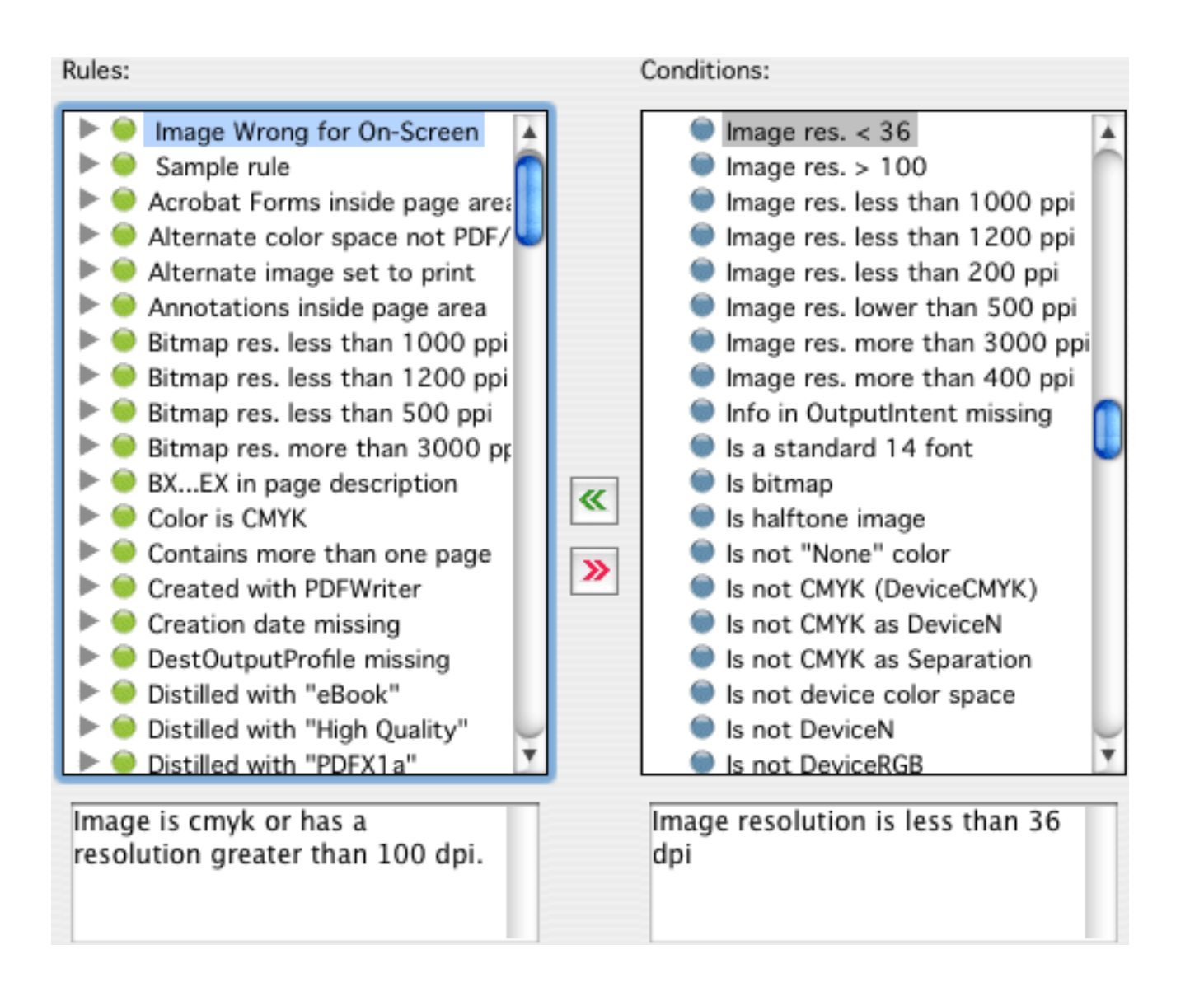

### Acumen Journal

## **Acumen Editor**

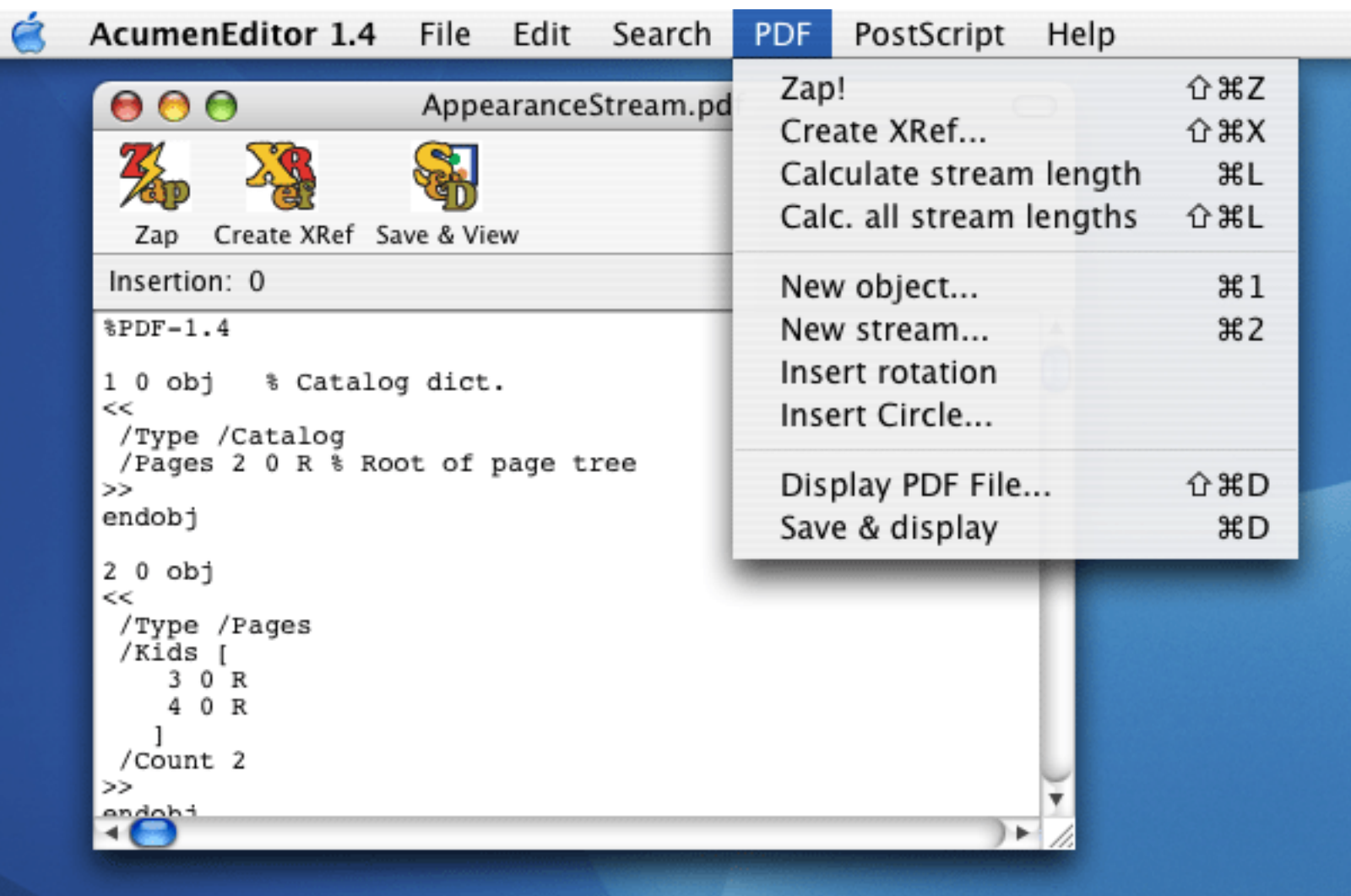

 $\overline{\mathsf{R}}$ 

Acumen Journal